**UNITED ARAB EMIRATES** MINISTRY OF ENERGY & INFRASTRUCTURE

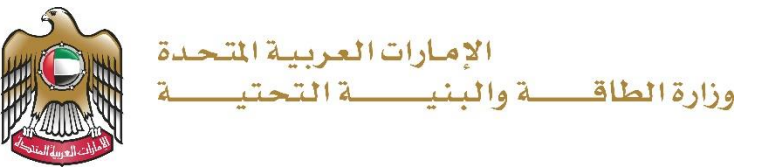

User Manual

Request to PROs Services

V 1.0 2021

- 1. Open MOEI website: [https://www.moei.gov.ae](https://www.moei.gov.ae/)
- 2. From the home page, go to "Services" tab, then choose "Maritime Transportation".

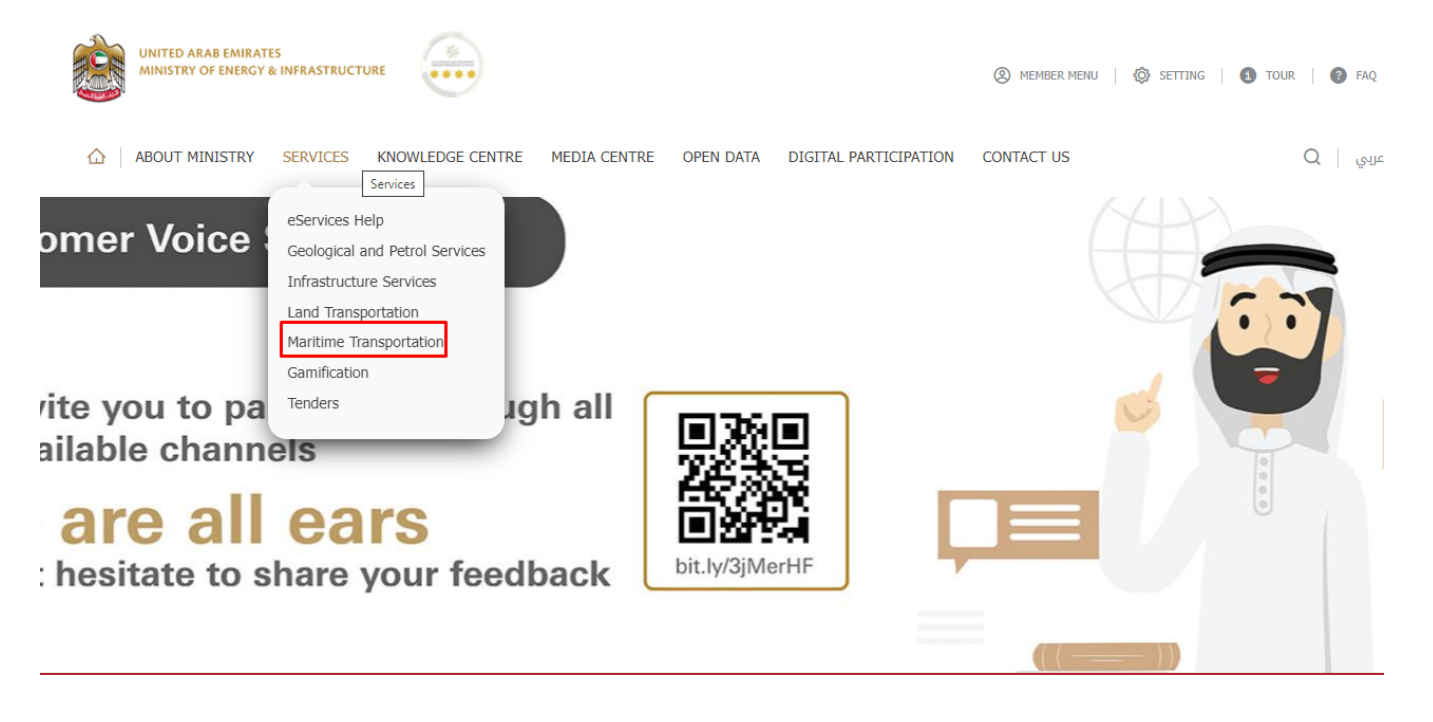

- 3. From Services Directory, choose the category "Maritime Transportation".
- 4. Then select the Sub category "PROs Services" ,thin choice the service you need.

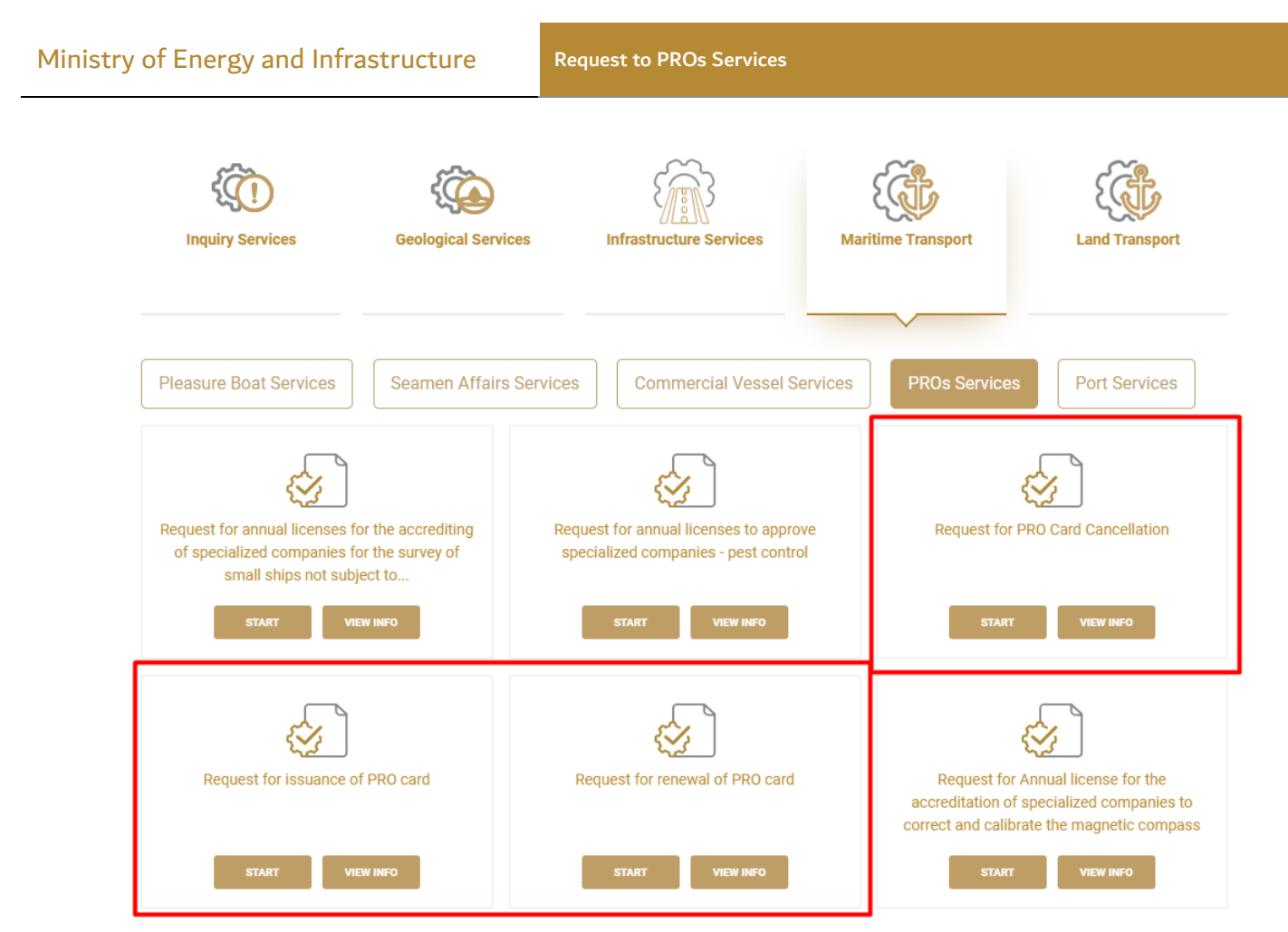

- 5. you can view the service Info or start the service immediately by clicking on Start Button
- 6. Then it will redirect you to the Login page, you can login by email registered and password or using UAE PASS.

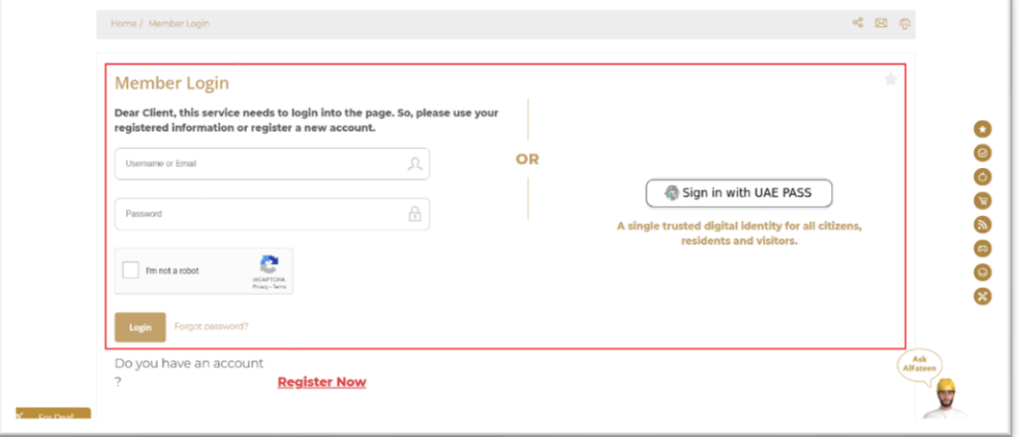

#### 7. Fill the applicantion Information.

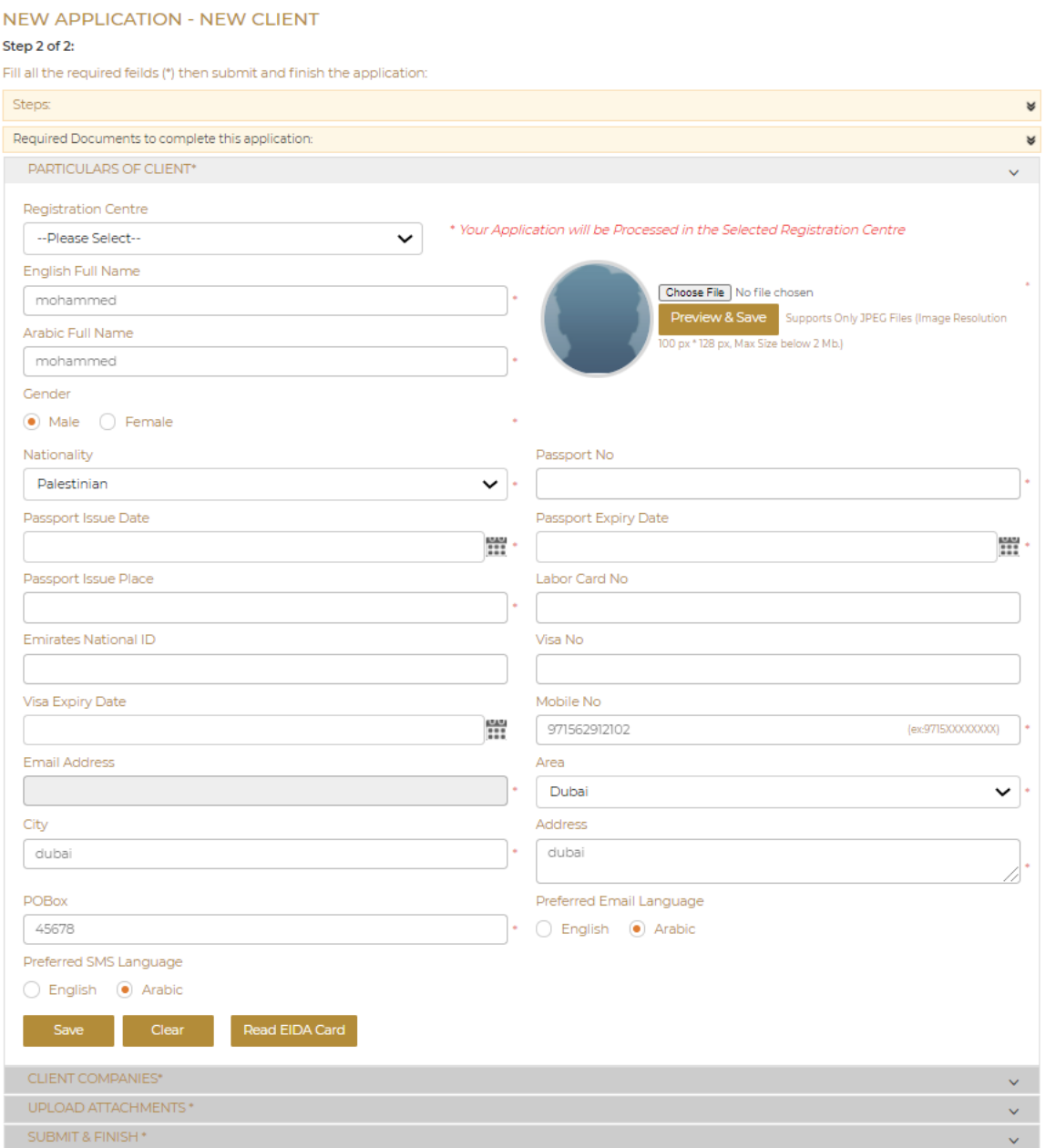

- 8. Upload the needed documents.
- 9. Submit the request by click on "Submit".

#### 10. Fill the satisfaction survey about the eService, when the following pop-up shows up:

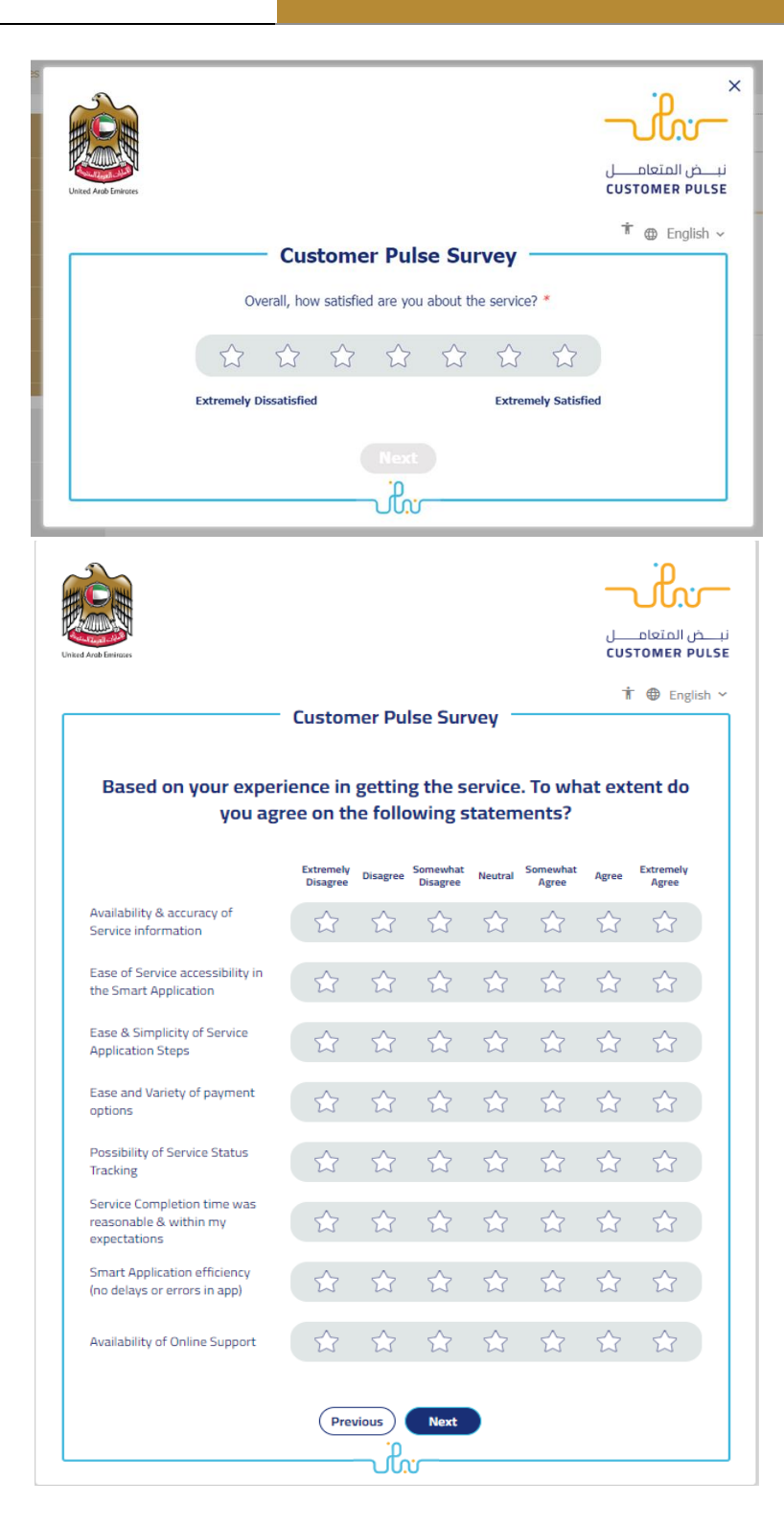

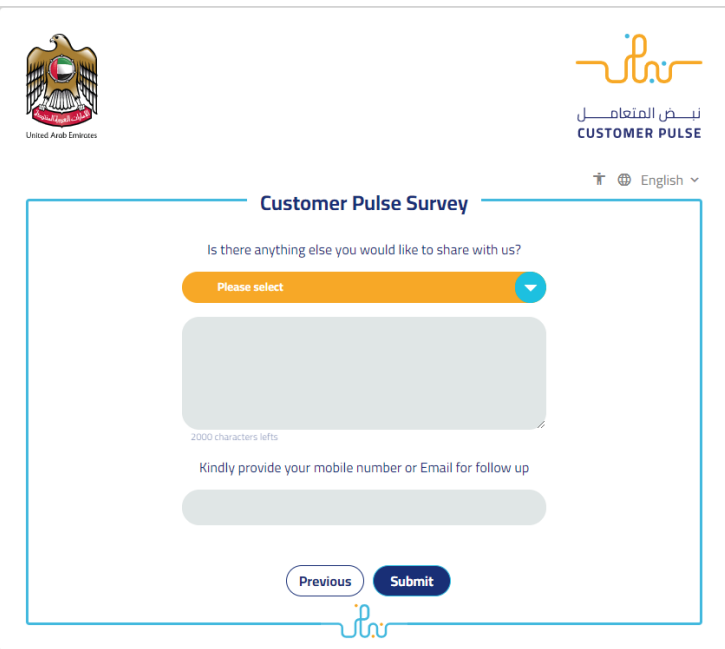

- 11. When the request is approved by the ministry, then an email notification will be sent automatically to the customer in order to pay the fees through the electronic service
- 12. Also, you can find, view and download all your reports, certificates and receipts from the end user dashboard.

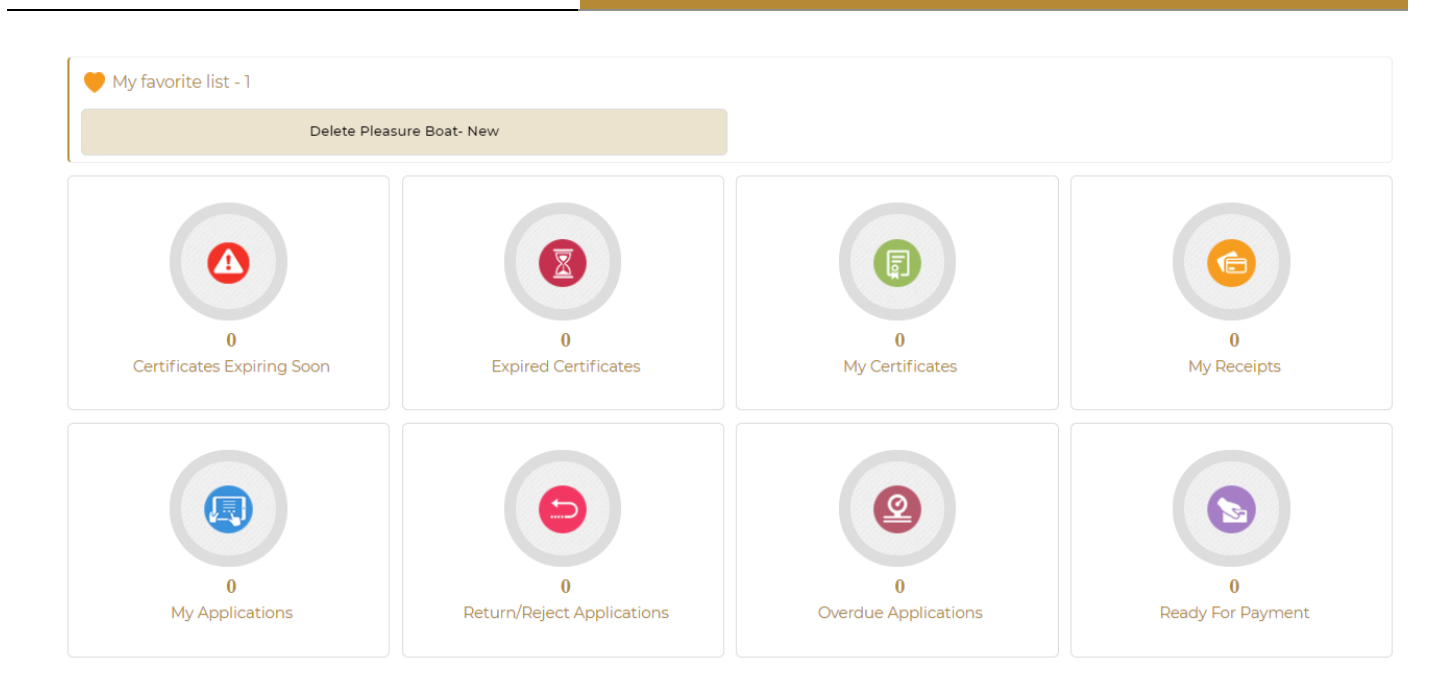